# Senturus Analytics Connector

User Guide
Cognos to Power BI

© 2019-2021 Senturus, Inc.

## **Contents**

| Overview                                                       | 3  |
|----------------------------------------------------------------|----|
| Data Connector vs SQL Server Database Connection               | 4  |
| Connecting to Analytics Connector Server from Power BI Desktop | 6  |
| Conecting via SQL Server database connector                    | 6  |
| Connect via Data Connector                                     | 10 |
| Creating Relationships                                         | 13 |
| Cognos Parameterized Tables and Reports                        | 17 |
| Working with Parameterized Tables                              | 17 |
| Working with Reports                                           | 21 |
| Working with Power BI Parameters                               | 24 |
| Function Syntax                                                | 26 |
| Publish to powerbi.com                                         | 28 |
| CONTACT US                                                     | 34 |

### Overview

This guide describes how the Senturus Analytics Connector is used from Power BI after it has been configured.

Please refer to the Senturus Analytics Connector Installation and Configuration Guide for instructions on installing and configuring the Analytics Connector.

The Analytics Connector is designed for Power BI and has been tested against different versions, including both Power BI Desktop and Power BI Gateway on Windows starting with the August 2018 release. For optimal stability and performance, it is recommended that you keep your Power BI software fully updated.

## Data Connector vs SQL Server Database Connection

Starting from version 5.0, you can connect from Power BI Desktop and Power BI Gateway to Analytics Connector via SQL Server database connection.

If you migrated from version 4.x, you may still use our custom Data Connector to connect, all your old reports and data sources will continue working. And you can still use our custom Data Connector in new reports if you wish.

Comparing to custom Data Connector, using SQL Server database connection gives you following advantages:

- 1. No need to install Analytics Connector ODBC client.
- 2. No need to copy custom Data Connector (.mez files).
- 3. Use Windows authentication from Power BI Desktop to Analytics Connector server to Cognos.<sup>1</sup>
- 4. More Power BI functions are supported, e.g. query cancellation.

But there is a known issue when using SQL Server database connection to connect to Analytics Connector, you cannot filter decimal columns. This issue will be fixed in later releases.

Our custom Data Connector wraps Analytics Connector ODBC client and enables DirectQuery capabilities.

To use custom Data Connector, follow steps below:

- Install Senturus Analytics Connector ODBC client. The latest ODBC client can be found at Senturus Analytics Connector - Customer Resources.<sup>2</sup>
- 2. Copy the Custom Data Connector "SenturusAnalyticsConnector.mez" from Analytics Connector server (under "<install\_root>\Power BI" folder) to you Power BI Desktop computer (under "{User}\Documents\Power BI Desktop\Custom Connectors" folder).

If your Senturus Analytics Connector server administrators made some changes using Senturus Data Source Configuration tool or Service Configuration tool, for example mapped a new database to a Cognos package, or moved Analytics Connector server to a new host, a new "SenturusAnalyticsConnector.mez" file will be generated and you need to copy it again.

<sup>&</sup>lt;sup>1</sup> Both Power BI Desktop and Cognos server must be secured by the same Active Directory service.

<sup>&</sup>lt;sup>2</sup> ODBC client is automatically installed when you are installing Senturus Analytics Connector server. So, you don't have to install ODBC client separately on the same computer.

| 3. | Start Power BI Desktop, go to Files -> Options and Settings -> Options, select Security on left panel, and under "Data Extensions" option, check "(Not Recommended) Allow any extensions to load without validation or warning." You need to restart Power BI Desktop. |
|----|----------------------------------------------------------------------------------------------------|
|    |                                                                                                    |
|    |                                                                                                    |
|    |                                                                                                    |
|    |                                                                                                    |
|    |                                                                                                    |
|    |                                                                                                    |
|    |                                                                                                    |
|    |                                                                                                    |
|    |                                                                                                    |
|    |                                                                                                    |
|    |                                                                                                    |
|    |                                                                                                    |

## Connecting to Analytics Connector Server from Power BI Desktop

You don't connect to Cognos directly from Power BI Desktop or Power BI Gateway. Instead you connect to Analytics Connector server and Analytics Connector server connects to Cognos dispatcher on your behalf. For more information, please refer to "Senturus Analytics Connector Installation Guide", section Architecture Overview.

As mentioned before, you can connect to Analytics Connector Server using either Power BI built-in SQL Server database connector, or Senturus custom Data Connector.

## Conecting via SQL Server database connector

To begin, open Power BI Desktop and select **Get Data -> SQL Server** from the ribbon. "SQL Server database" dialog pops up.

In **Server** input box, Type in hostname of IP of Analytics Connector server.

In **Database (optional)** input box, type in database name given by your Analytics Connector administrator when he/she mapped a Cognos package or data module to it. Please note, Database is mendentary in this case.

Check DirectQuery and (optionally) check "Navigate using full hierarchy".

Then click on **OK** button.

| SQL Server database                         |          |    |
|---------------------------------------------|----------|----|
| Server ①                                    |          |    |
| win03.example.com                           |          |    |
| Database (optional)                         |          |    |
| GO Sales (query)                            |          |    |
| Data Connectivity mode ①                    |          |    |
| O Import                                    |          |    |
| DirectQuery                                 |          |    |
| ▲ Advanced options                          |          |    |
| Command timeout in minutes (optional)       |          |    |
|                                             |          |    |
| SQL statement (optional, requires database) |          |    |
|                                             |          |    |
|                                             |          |    |
|                                             |          |    |
|                                             |          |    |
|                                             |          |    |
| ☐ Include relationship columns              |          |    |
| ✓ Navigate using full hierarchy             |          |    |
| ☐ Enable SQL Server Failover support        |          |    |
|                                             |          |    |
|                                             | OK Cance | al |

You can use either **Windows** authentication or **Database** authentication (by providing your Cognos login user name and password).

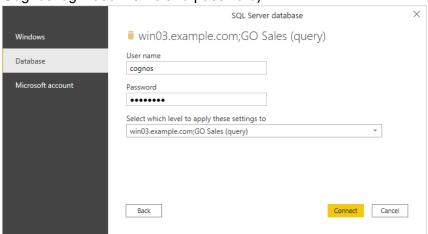

**NOTE:** Power BI desktop will securely store these credentials and skip this dialog if you have entered before.

To manage or delete the stored authentication information, go to File → Options and settings → Data source settings.

You may see a warning popup if SSL is not enabled on Analytics Connector server. Click **OK** to dismiss this message.

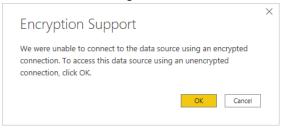

If your database is mapped from Cognos package, you will see following objects in Navifator panel:

- 1. Each namespace is mapped to a schema. Plus some system schemas as you will see when connecting to a real SQL server database.
- 2. Each query subject is mapped to a table.
- 3. Each query item will be mapped to a column. Plus a dummy column AAA\_LINK in each mapped table. See *Creating Relationships* regarding more information.
- 4. If you have standalone calculations under a namespace, each calculation is mapped to a column under a special table AAA\_CALCULATIONS (table name is configurable in Data Source Configuration tool). You can use this special table same as other query subject mapped tables.

5. If you configured schema to report folder mappings, each report will be mapped to a table under a schema. However, you cannot use report mapped tables as regular tables, please refer to *Working with Reports* for more information.

If your database is mapped from Cognos data module, you will see following objects in Navifator panel:

- 1. Only one schema with the same name as your data module. Plus some system schemas as you will see when connecting to a real SQL server database.
- 2. Each table in data module is mapped to a SQL Server database table.
- If you configured schema to report folder mappings, each report will be mapped to a table under a schema. However, you cannot use report mapped tables as regular tables, please refer to Working with Reports for more information.

Select only tables you need to pull columns from and click on Load button.

Hint, you don't have to wait table preview to be loaded before clicking on Load button, and you can uncheck **Display Options -> Enable data previews** option to skip previews.

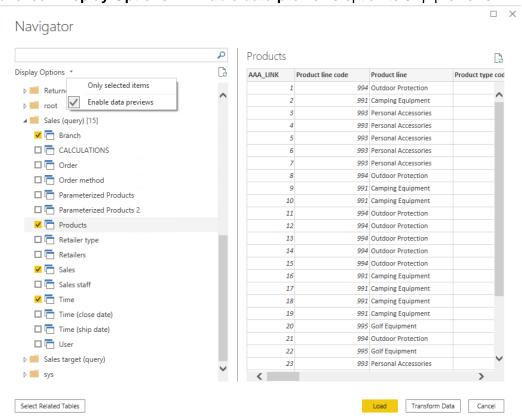

Power BI will then inspect the selected tables and load them into report.

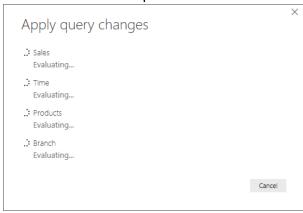

After loading tables into Power BI, you need to create relationships among tables before building report pages. Please refer to *Creating Relationships* for more information.

## Connect via Data Connector

To begin, open Power BI Desktop and select Get Data.

Find the Senturus Analytics Connector in the list.

#### Click Connect.

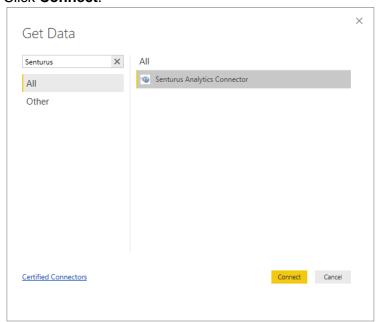

Power BI will display a dialog where you can select the Server, Port, Database, and Data Connectivity modes.

The Server, Port and Database lists are pulled from the configuration information in the DataSourceConfig.xml file under the server's Analytics Connector installation folder.

For the **Data Connectivity** mode, select *DirectQuery*.

#### Click OK.

|                                 | * |  |  |  |
|---------------------------------|---|--|--|--|
| Port                            |   |  |  |  |
|                                 | * |  |  |  |
| Database                        |   |  |  |  |
|                                 | * |  |  |  |
| Data Connectivity mode (        |   |  |  |  |
| ○ Import                        |   |  |  |  |
| <ul> <li>DirectQuery</li> </ul> |   |  |  |  |

An authentication dialog will appear. Type in your Cognos credentials, then click **Connect**.

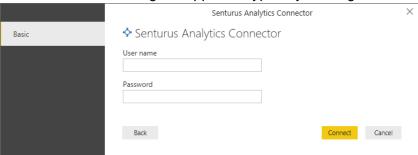

**NOTE:** Power BI desktop will securely store these credentials and skip this dialog if you select the same Server and Database in a future connection.

To manage or delete the stored authentication information, go to **File** → **Options and settings** → **Data source settings**.

Once connected to the Senturus Analytics Connector data source, the **Navigator** window will display.

Select the tables you wish to include.

#### Click Load.

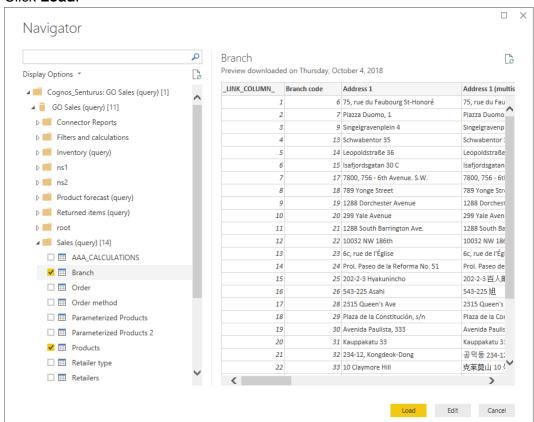

Power BI will then inspect the selected tables for column information.

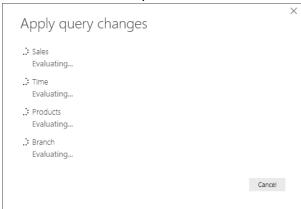

When complete, navigate to the Relationships view and creaste relationships among tables.

## **Creating Relationships**

Power BI requires relationships between the tables, but Cognos typically does not present primary key and foreign keys at the business user view.

The Analytics Connector injects AAA\_LINK columns into the tables so you can build relationships between the tables. The Analytics Connector ignores these columns when passing queries to Cognos to execute.

**NOTE:** It is very important that you create the relationships as described so that Power BI sends the appropriate queries to Cognos!

Start by dragging the AAA\_LINK column in the fact table to the AAA\_LINK table in the dimension table.

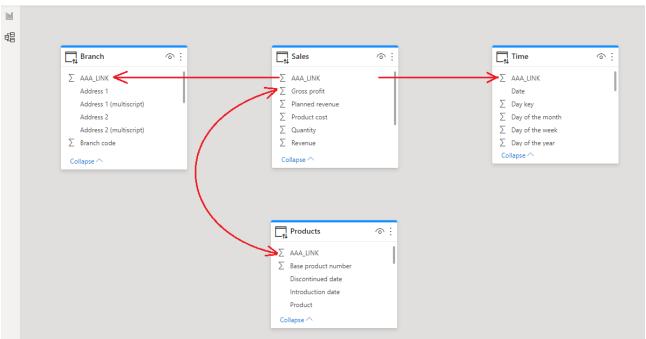

In the **Create Relationship** dialog, make sure the cardinality is set *Many to one* (\*:1).

Change the Cross filter direction to Both.

Check the box next to Assume referential integrity.

#### Click OK.

Hint: You don't have to wait Power BI to populate preview contents before clicking OK button. And if Power BI pops up an error dialog because it does not finish probing two tables yet, you can

simply dismiss and ignore that error, as Power BI will create relationships as you specified anyway.

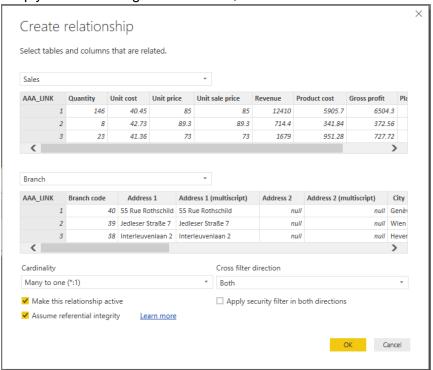

Repeat these steps until the fact table has relationships to all dimension tables.

If you have multiple fact tables, chain these fact tables based on granularity and link the highest level fact table to dimension tables, as shown in the diagram below.

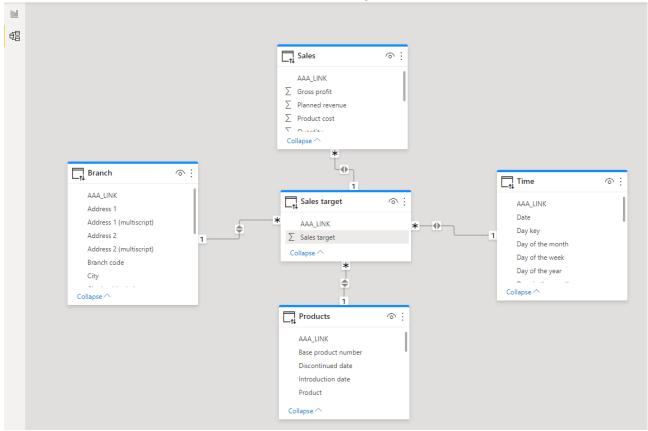

After creating relationships, change to the **Report** view.

Use the columns under the Fields tab to create your report.

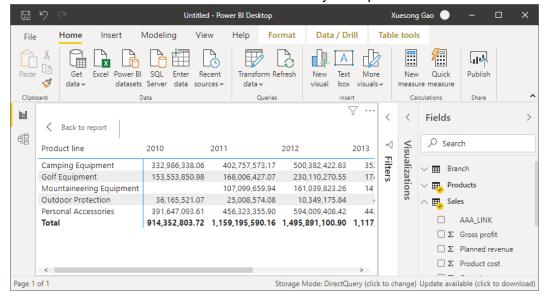

## Cognos Parameterized Tables and Reports

You cannot use parameterized tables (mapped from Cognos parameterized query subjects) or report mapped tables as regular tables. Power BI will not be able to import them if you select any parameterized tables or report tables:

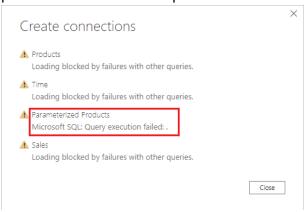

When using parameterized query subjects in a Cognos report, or executing a pre-defined Cognos report with prompts, users will be prompted to enter parameter values. But you cannot provide parameter values in Power BI for regular database tables.

The answer is to write custom SQL and use OpenTable and RunReport functions to feed parameter values to Cognos.

## Working with Parameterized Tables

The Analytics Connector supports working with parameterized tables in Power BI by using the OpenTable function, which lets you pass parameter values to Cognos.

#### Example:

```
select p."Product line", p."Product type", sum(s.Revenue) as Revenue,
sum(s.Quantity) as Qantity
from
   OpenTable (
     "Sales (query)"."Parameterized Products",
     "p_product line code"="[991, 992, 993, 994, 995]",
     "p_Product Line"="'Golf Equipment'",
     "p_Date"="{d '2010-01-01'}",
     "p_Datetime"="'2010-01-01 19:00:00'"
) as p
```

```
join "Sales (query)"."Sales" as s on (p.AAA_LINK = s.AAA_LINK)
group by p."Product line", p."Product type"
```

Instead of selecting from table directly, you use OpenTable function (a tabular function) to invoke the parameterized table and join it to other tables. The first parameter "schema name"."table name" is the Cognos table name. This is followed by zero or more Cognos parameter name-value pairs separated by commas. For more information, please refer to *Function Syntax*.

To begin, open Power BI Desktop and select **Get Data -> SQL Server** from the ribbon. "SQL Server database" dialog pops up.

In **Server** input box, Type in hostname of IP of Analytics Connector server.

In **Database (optional)** input box, type in database name given by your Analytics Connector administrator when he/she mapped a Cognos package or data module to it. Please note, Database is mendentary in this case.

Check DirectQuery and (optionally) check "Navigate using full hierarchy".

Expend "Advanced options", put custom SQL in "SQL Statement (optional, requires database)" box.

#### Click OK.

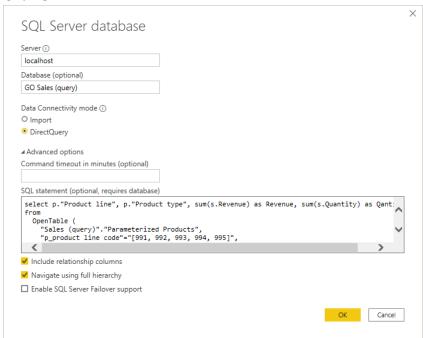

## A data preview window will display. Click Load.

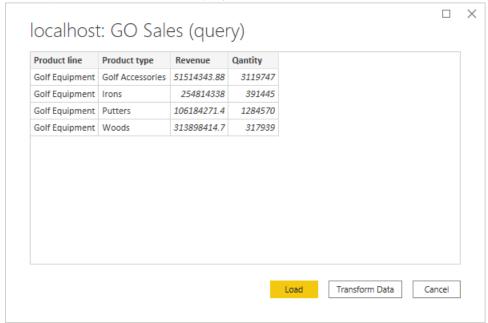

You can now use the columns from the Fields tab to build the report.

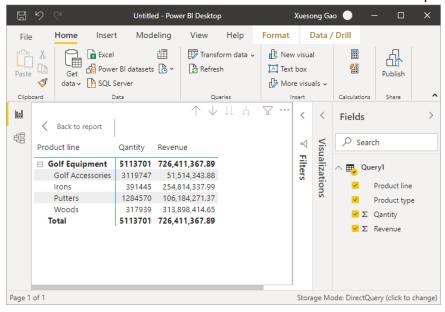

### Working with Reports

The Analytics Connector supports working with Cognos reports in Power BI by using the RunReport function, which lets you pass parameter values to a Cognos report.

Analytics Connector only support list style Cognos reports, not crosstabs or charts.

### Example:

```
Select *
From
   RunReport (
        "Connector Reports"."Parameter Report",
        "p_product line code"="[991,992,993,994,995]",
        "p_Product Line"="'Golf Equipment'",
        "p_Date"="'2010-01-01'",
        "p_Datetime"="2010-02-01 19:00:00"
) as "Report"
```

The first parameter "schema name". "report name" is the Cognos report. This is followed by zero or more Cognos parameter name-value pairs separated by commas. For more information of about RunReport function, please refer to *Function Syntax*.

To begin, open Power BI Desktop and select **Get Data -> SQL Server** from the ribbon. "SQL Server database" dialog pops up.

In **Server** input box, Type in hostname of IP of Analytics Connector server.

In **Database (optional)** input box, type in database name given by your Analytics Connector administrator when he/she mapped a Cognos package or data module to it. Please note, Database is mendentary in this case.

Check DirectQuery and (optionally) check "Navigate using full hierarchy".

Expend "Advanced options", put custom SQL in "SQL Statement (optional, requires database)" box.

#### Click OK.

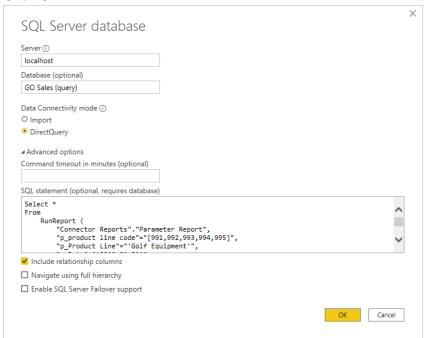

## A data preview window will display. Click Load.

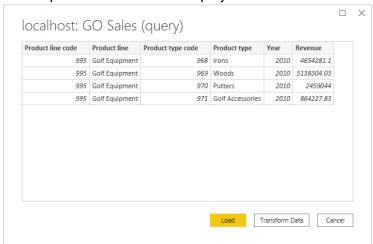

You can now use the columns from the Fields tab to build the report.

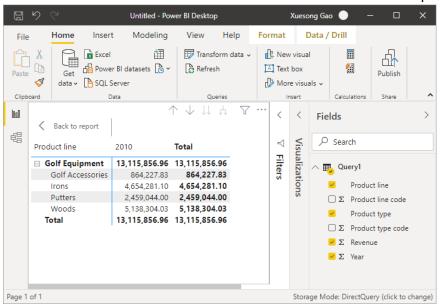

## Working with Power BI Parameters

In your Power BI ODBC queries, you can replace the static values with Power BI parameters to create dynamic values that can be easily changed.

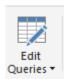

After configuring a <u>Parameterized Table</u> or <u>Report</u> query, click **Edit Queries** to bring up the Power Query Editor.

### Click Manage Parameters to display the Parameters dialog.

Create a new parameter.

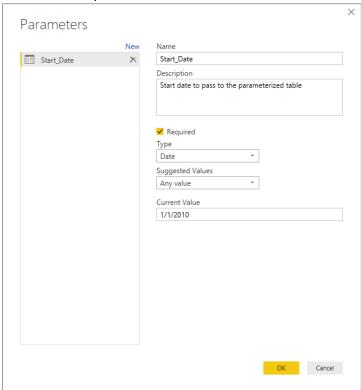

Next, edit the query to include the parameter in the SQL statement. You may need to format non-text data types using M language functions in order to append them to the statement.

The below example formats a date parameter to text and appends it to the SQL statement.

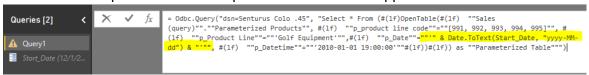

**NOTE:** Double quotes must be escaped by using two sets of double quotes.

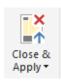

Click Close & Apply.

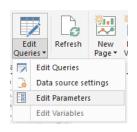

To change the Parameter value(s), select *Edit Parameters* under **Edit Queries**.

The **Enter Parameters** dialog will display with a list of configured parameters and their values.

Fill in new values and click OK.

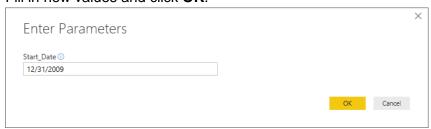

Click **Apply Changes** if the data does not refresh.

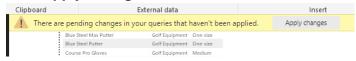

### **Function Syntax**

Both OpenTable and RunReport functions adopt same syntax.

#### **Syntax**

```
Both OpenTable and RunReport function adopt following syntax:

OpenTable ( "Schema Name"."Table/Report Name"(, "Parameter"="value", ...) )
```

The first parameter is a table identifier, using standard SQL syntax. All identifiers are case insensitive and the schema name can be omitted if the table name is unique cross schemas.

Any additional parameters are name-value pairs, separated by commas. Name and values should be surrounded by double quotation marks.

#### **Parameters**

Use parameter name in place of "Parameter" for the Cognos connector.

#### Values

All values should follow SQL/ODBC standard.

Only plain string representation is allowed for numeric values. Formatted representations such as **1,200.00** with thousand separators, **(15)** for -15, or **50%** for .5 are not supported.

For string values, single quotation marks are used around the value. For example, 'Golf Equipment' or 'Sam's Club'.

For date/time/timestamp values, use the ODBC standard format. For example {d '2010-01-01'} or ISO 8601 standard format, 'YYYY-MM-DD' for date, 'hh:mm:ss' for time and 'YYYY-MM-DD hh:mm:ss' for timestamp.

An array of values is passed using brackets. For example:

"product line code"="[991,992,993,994,995]"

The syntax for a Range parameters is represented by a 2 element array. For example:

- "YearRange"="[,2019]" All years less than or equal to 2019
- "YearRange"="[2015,]" All years greater than or equal to 2015
- "YearRange"="[2015,2019]" Years between 2015 and 2019

#### Character escaping

Certain characters must be escaped.

For single quotes within a string value, use two single quotes to escape a single quote inside the string.

Double quotes in parameter name and values need to be escaped with two double quotes.

### Passing multiple values to a parameter

A Cognos parameter may accept multiple values, for example [Product line code] in (?p\_Product line code?). To specify multiple values in your function, put multiple values in a pair of square brackets ([]) and separate each value by a comma (,) just like CSV format.

## Publish to powerbi.com

After creating a Power BI report, you can publish it to powerbi.com and share it with others. Simply click on Publish button and select a destination you want to publish.

In order to allow powerbi.com access your on-premises data, you need to install and configure Power BI Gateway. If you use custom Data Connector in your Power BI report, you need to install Senturus Analytics Connector client on the computer where Power BI Gateway is running and copy custom connector file to it. For more information, please refer to Senturus Analytics Connector Installation Guide.

To publish a Power BI report from Desktop to powerbi.com, follow steps below:

 Connect to Senturus Analytics Connector server using SQL Server database connection or custom data connector.

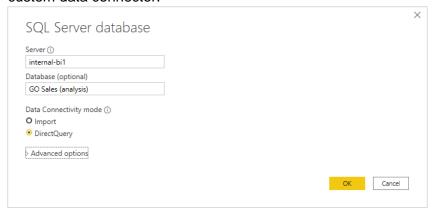

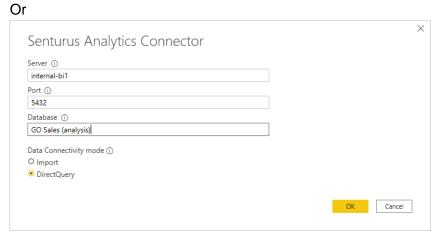

2. Create your visualization, save Power BI report, click Publish button.

3. Select a destination and click on Select.

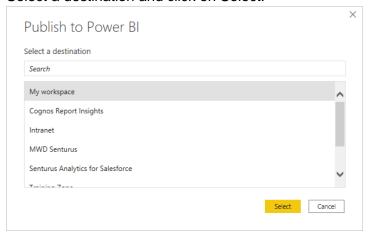

4. Click on "Open 'your report name.pbix' Power BI" in the success dialog:

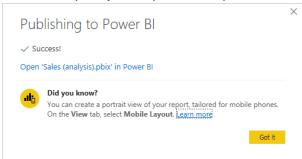

5. You will see an error if you did not setup a gateway using the same connection settings you entered in step 1 before.

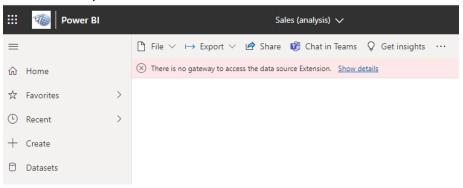

6. Go to the workspace, hover over your mouse right to the newly created data set, and click on "More options" button, then "Settings":

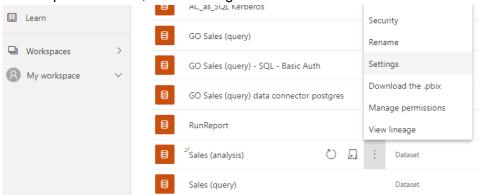

7. Click on the arrow button under Actions column and click on "Manually add to gateway". If you did add a data source using the same connection settings before, you will see a dropdown list of data sources instead of "Manually add to gateway" button. In that case, you can select a data source for your dataset without creating a new data source.

Settings for GO Sales (query)

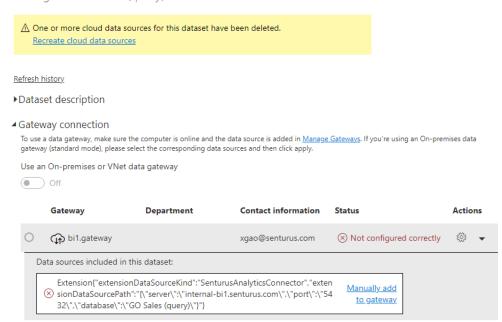

8. Now you can create a data source under a particular gateway.

If you are using SQL server connections in your report, you can create data sources just like you do for other SQL server data source except that you have to pick Basic "Authentication

## method". Here is an example:

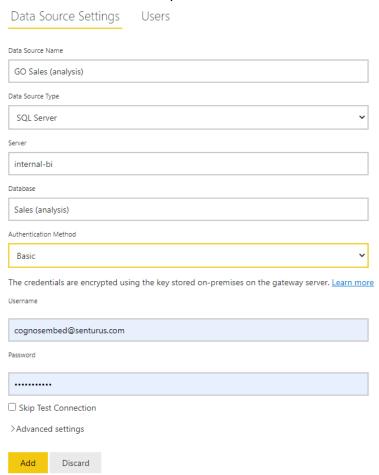

If you are using custom data connector, you need to select "Senturus Analytics Connector" from the Data Source Type list. Here is an example

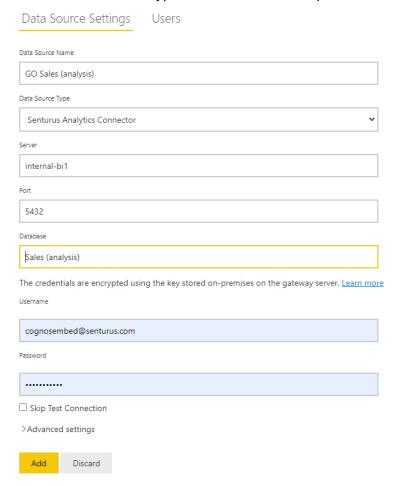

Please note, you need to type in the exat server, port and database here as you have in Power BI Desktop (case sensitive). Please refer to step 1.

9. After creating data source, go back to data set settings, map the data source and click on Apply.

Settings for Sales (analysis)

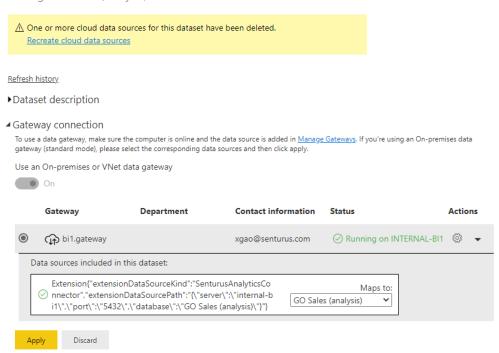

10. Finally, you can open your report and/or create new reports with your dataset.

## **CONTACT US**

The latest version of the Analytics Connector along with related documentation and contact information can be found at <a href="https://www.senturus.net/connector-download/">https://www.senturus.net/connector-download/</a>.

If you have any additional questions, please contact us at <a href="mailto:CustomerSupport@senturus.com">CustomerSupport@senturus.com</a>.